## 情報登録方法

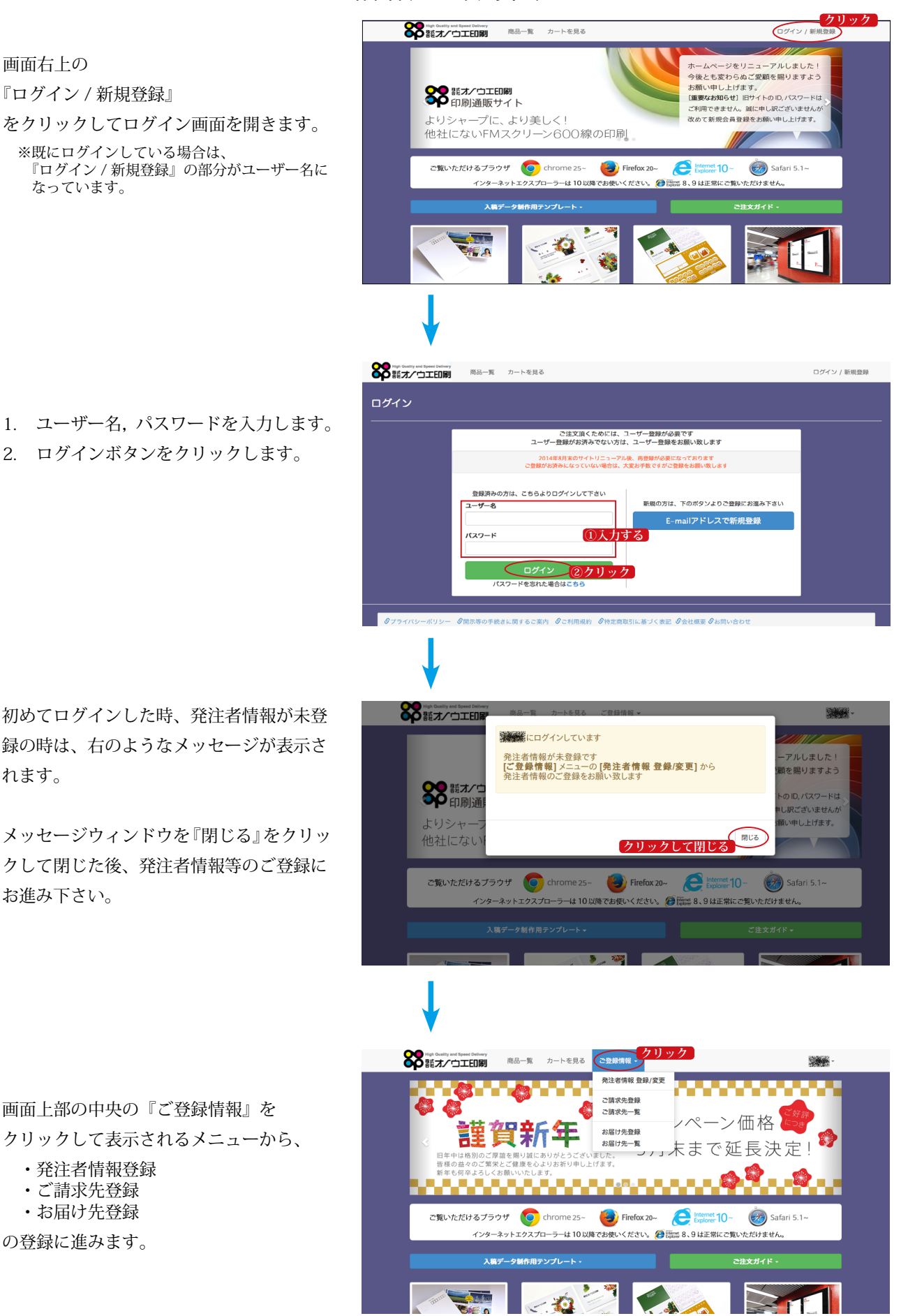

- 1. ユーザー名、パスワードを入力します。
- 2. ログインボタンをクリックします。

画面右上の

『ログイン / 新規登録』

なっています。

※既にログインしている場合は、

初めてログインした時、発注者情報が未登 録の時は、右のようなメッセージが表示さ れます。

メッセージウィンドウを『閉じる』をクリッ クして閉じた後、発注者情報等のご登録に 。お進み下さい

画面上部の中央の『ご登録情報』を 、クリックして表示されるメニューから

- 発注者情報登録 ・
- ご請求先登録 ・
- お届け先登録 ・

の登録に進みます。

88 藝才/ウエ印刷

## 【発注者情報登録【

- 1. 情報を入力します。
- (『必須』項目は、必ず入力して下さい) 2. 情報の入力後、『保存』ボタンをクリッ
- 。クします

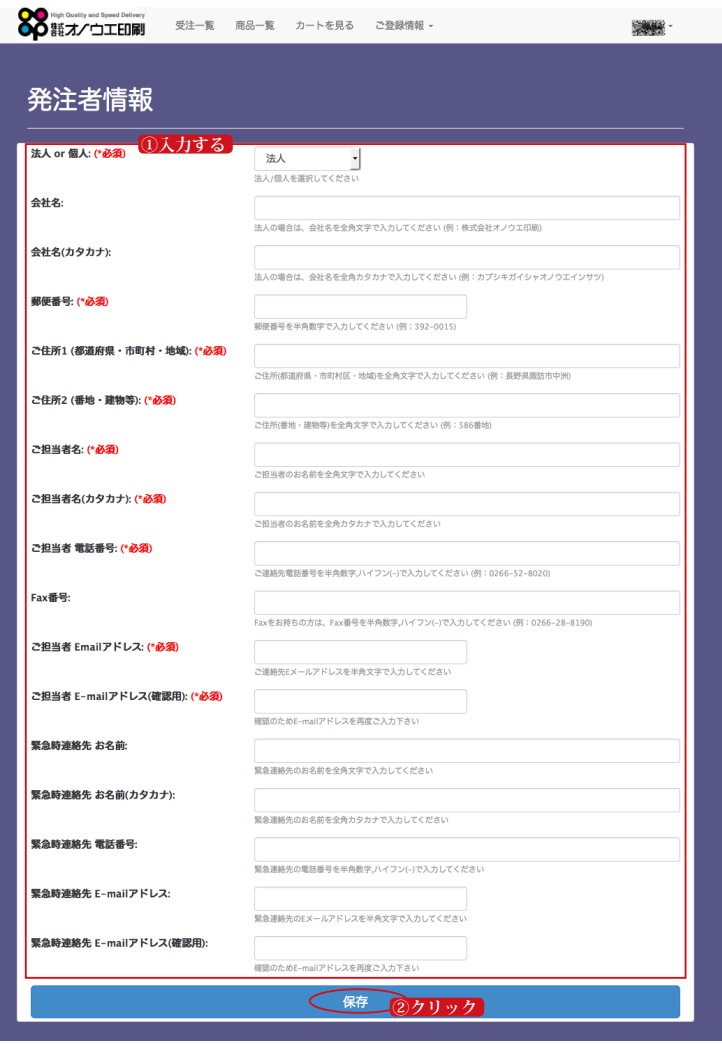

保存が完了すると右の用に『保存しました』 と表示されますので、『閉じる』をクリッ 。クしてうウィンドウを閉じて下さい 入力内容にエラーがあった場合は、エラー 。内容が表示されます 修正してから保存を行って下さい。

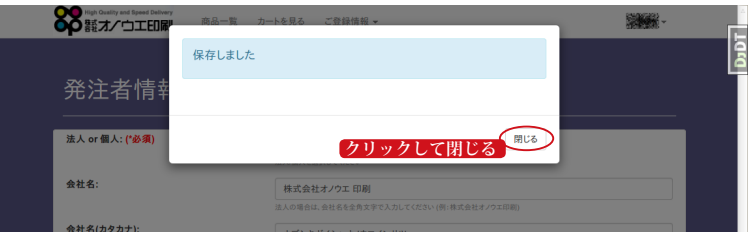

## 【ご請求先情報登録【

- 1. 情報を入力します。
- (『必須』項目は、必ず入力して下さい) 2. 情報の入力後、『保存』ボタンをクリッ
	- 。クします

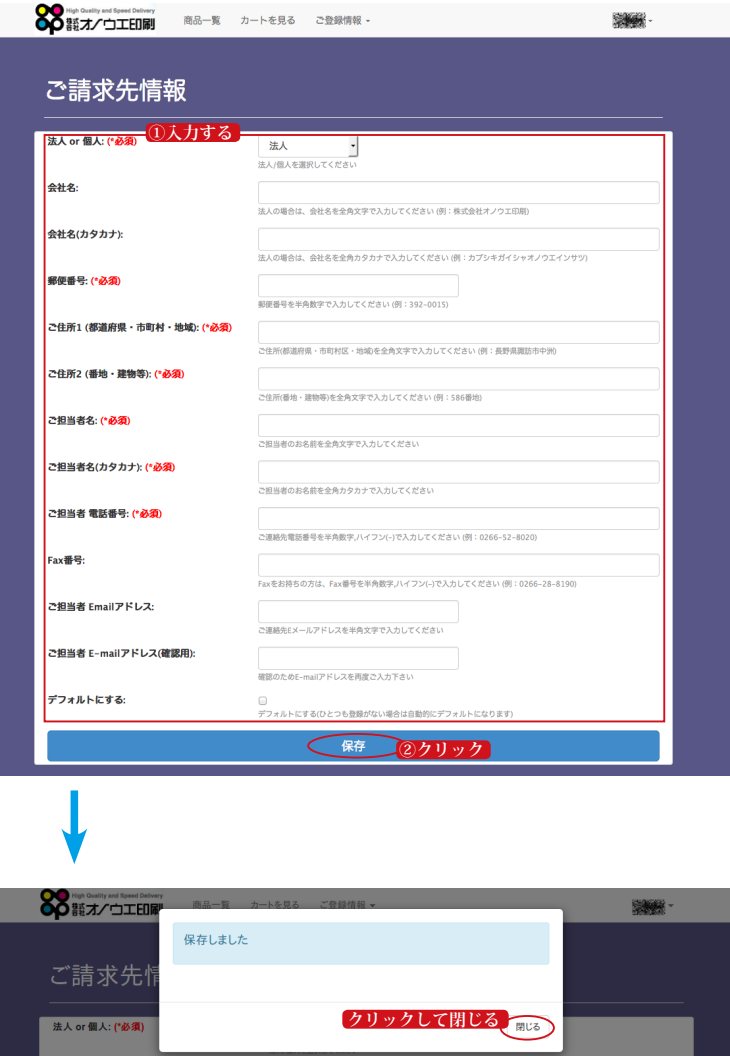

保存が完了すると右の用に『保存しました』 と表示されますので、『閉じる』をクリッ 。クしてうウィンドウを閉じて下さい 入力内容にエラーがあった場合は、エラー 内容が表示されます。 修正してから保存を行って下さい。

会社名

『ご登録情報』メニューより『ご請求先一覧』 を選択すると、登録したご請求先の一覧を 確認することができます。 登録後の情報変更や削除は、この一覧から 行って下さい。。

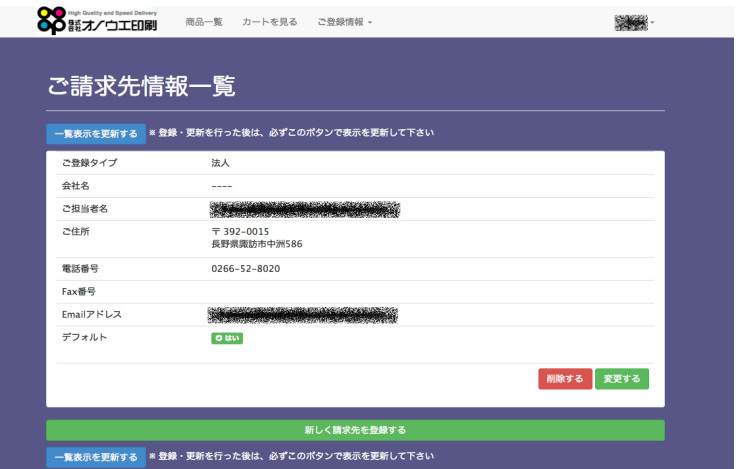

<br>株式会社オノウエ印刷

## 【お届け先情報登録【

- 1. 情報を入力します。 ※『必須』項目は、必ず入力して下さい。
- 2. 情報の入力後、『保存』ボタンをクリッ 。クします

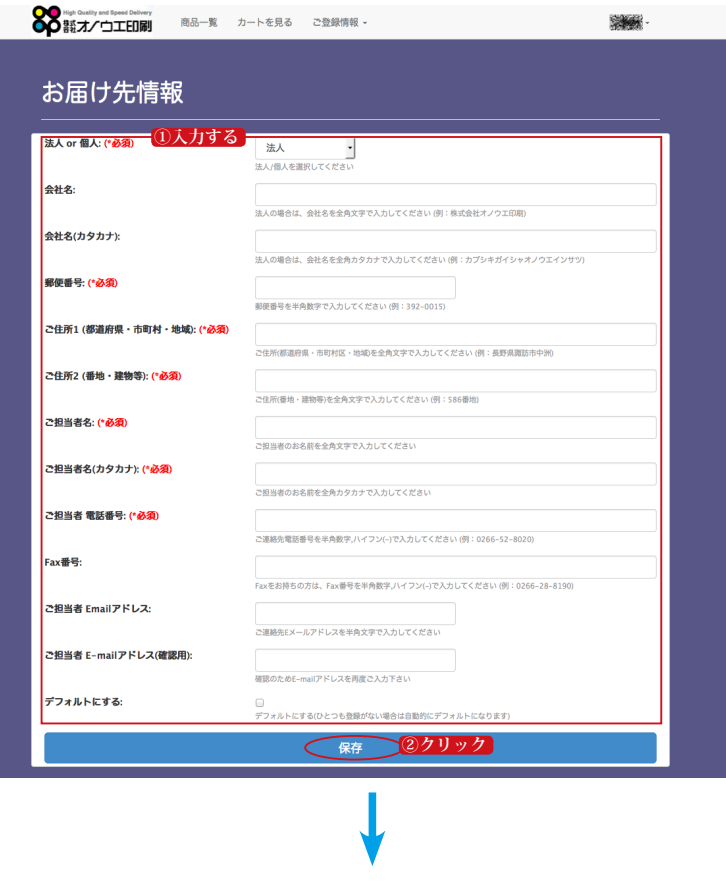

保存が完了すると右の用に『保存しました』 と表示されますので、『閉じる』をクリッ 。クしてうウィンドウを閉じて下さい 入力内容にエラーがあった場合は、エラー 内容が表示されます。 修正してから保存を行って下さい。

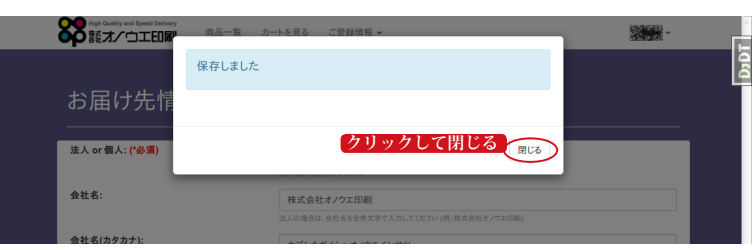

『ご登録情報』メニューより『お届け先一覧』 を選択すると、登録したお届け先の一覧を 確認することができます。 登録後の情報変更や削除は、この一覧から 行って下さい。。

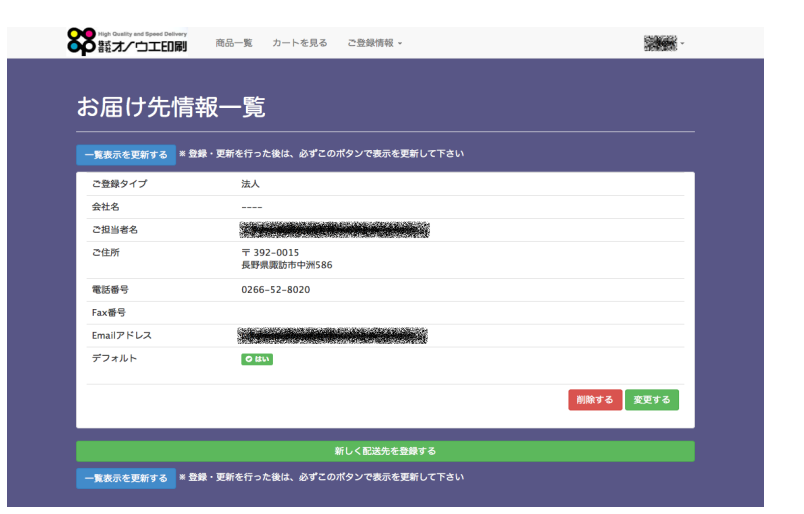